## **Como inserir o Grupo de Pesquisa no Currículo Lattes**

**1º Passo:** Acesse a opção atualizar currículo na página da plataforma lattes (<http://lattes.cnpq.br/>) (Figura 1).

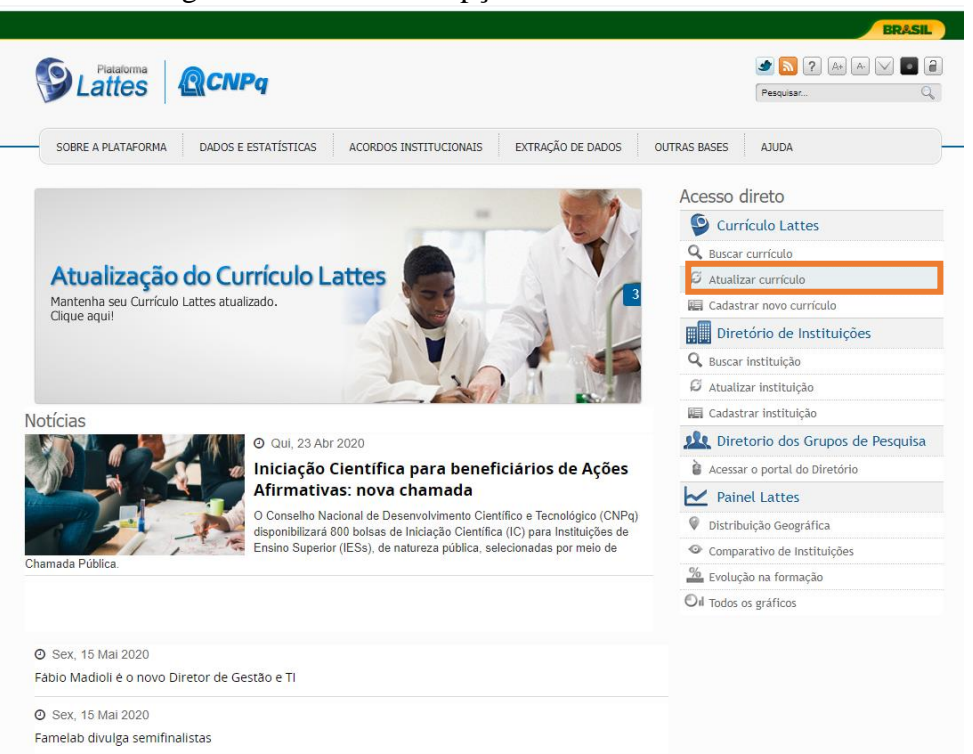

Figura 1. Selecionar a opção "Atualizar currículo".

**2º Passo**: No menu "Projetos" selecione a opção "Outros tipos de projeto" (Figura 2).

Figura 2. Selecionar a opção "Outros tipos de projeto".

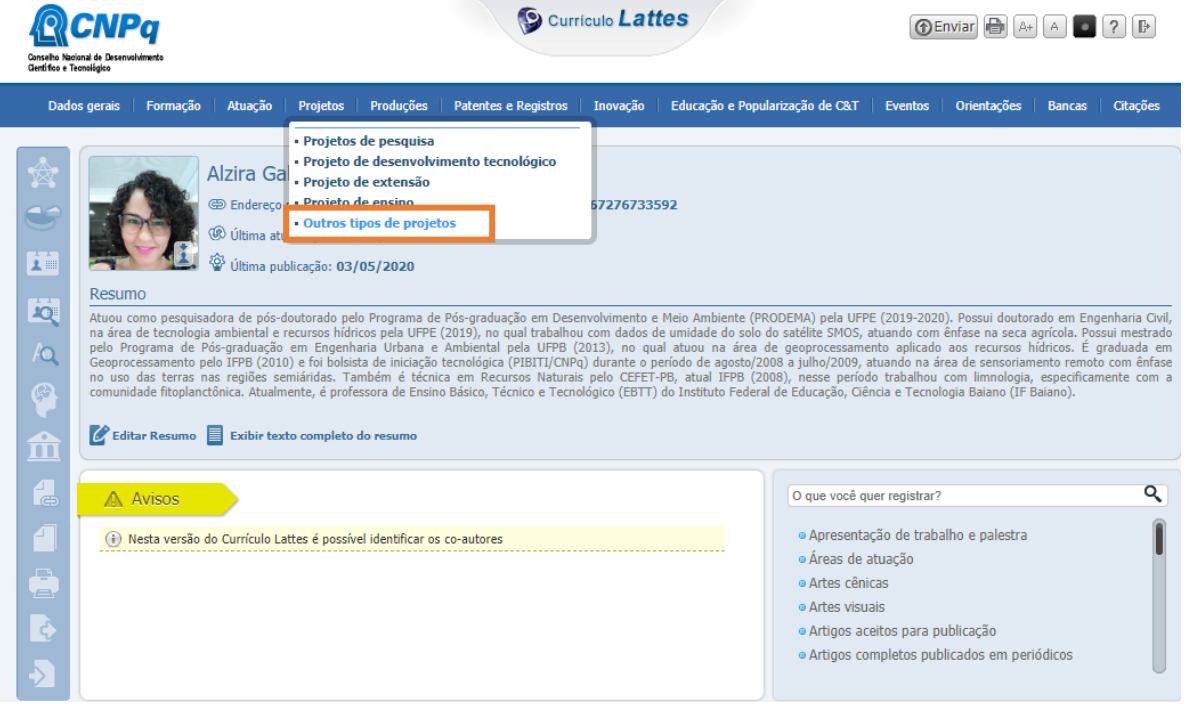

**3º Passo**: Abrirá uma janela para você incluir um projeto (Figura 3).

Figura 3. Clicar na opção "Incluir novo item".

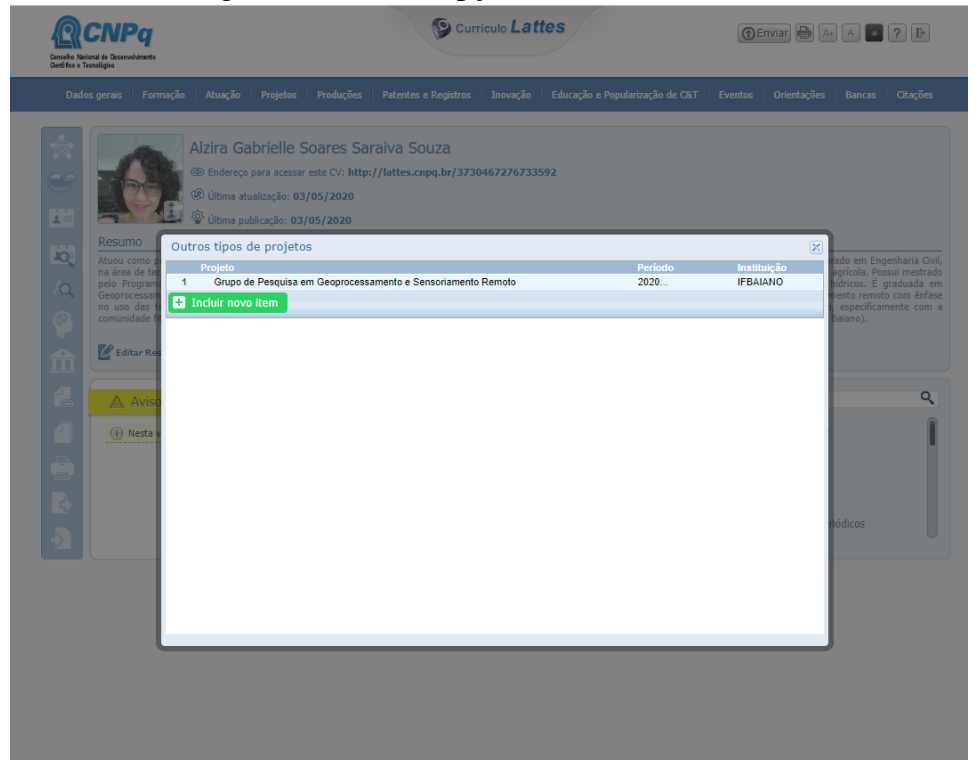

**4º Passo**: Será necessário preencher os dados do projeto nos campos solicitados (Figura 4):

- **Nome do grupo**: Grupo de Pesquisa em Geoprocessamento e Sensoriamento Remoto
- **Descrição**: Desenvolver estudos utilizando geotecnologias aplicadas às medições de terras e às ciências ambientais.
- **Situação**: Em andamento;
- **Ano de início**: 2020
- **Instituição**: Instituto Federal de Educação, Ciência e Tecnologia Baiano;
- **Órgão/Unidade**: IF Baiano Campus Uruçuca
- **Inserir Equipe**: Inserir nome dos pesquisadores, técnica e alunas (olhar o espelho do grupo em: http://dgp.cnpq.br/dgp/espelhogrupo/563584).
- **Instituição parceira**: UFPE
- **Quantidade de alunos envolvidos no projeto**: 2 na graduação e 1 na especialização (Figura 5).

Figura 4. Inserir os dados gerais do projeto conforme o Espelho do grupo de pesquisa.

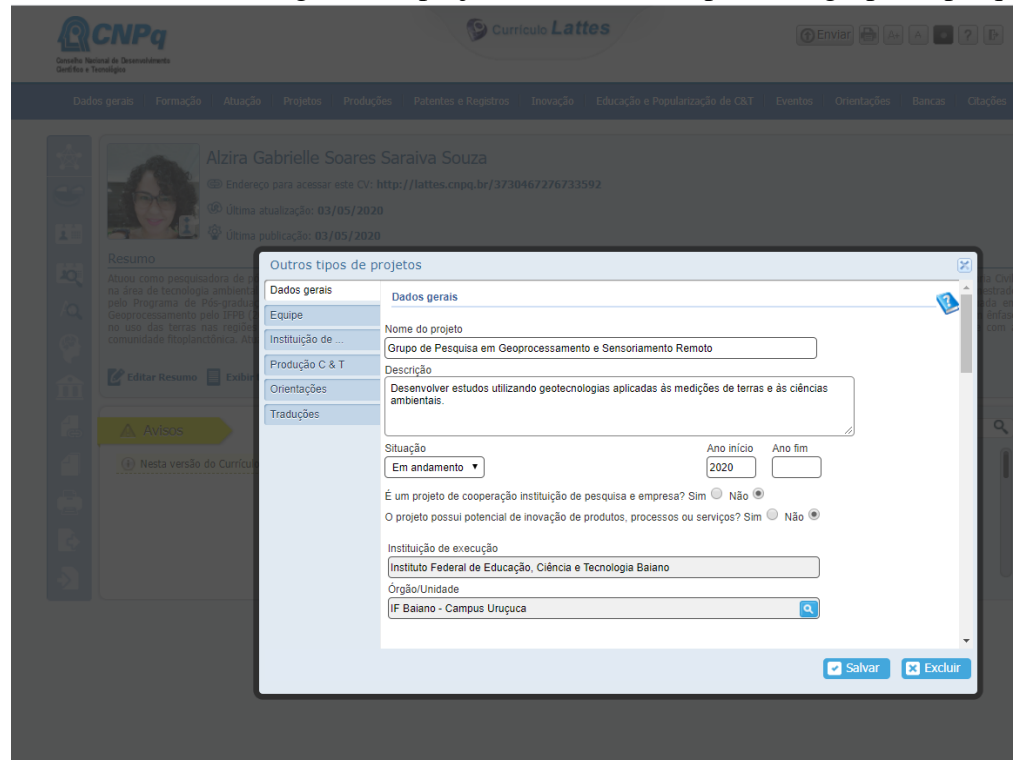

Figura 5. Inserir a quantidade de alunos participantes do projeto e sua escolaridade.

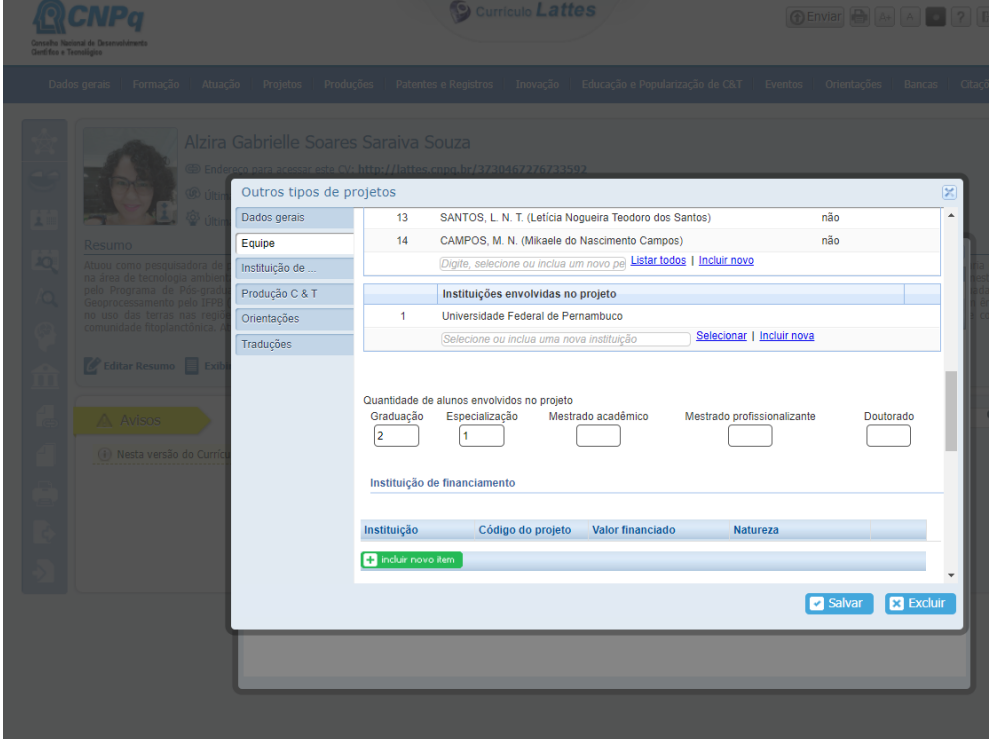

**OBS**: Preencher os campos do projeto conforme o espelho do projeto de pesquisa. Depois de preenchê-los é só salvar e posteriormente enviar as atualizações para o CNPq.